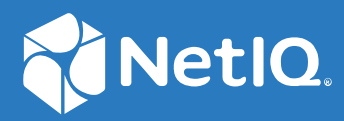

# NetIQ Workflow Automation 10.1 ユーザーガイド

**2021** 年 **6** 月

### 保証と著作権

保証と著作権、商標、免責事項、保証、輸出およびその他の使用制限、米国政府の規制による権利、特許ポリ シー、および FIPS コンプライアンスの詳細については、<https://www.microfocus.com/about/legal/> を参照してく ださい。

**© Copyright 2007‐2021 Micro Focus or one of its affiliates.**

Micro Focus、関連会社、およびライセンサ (「Micro Focus」) の製品およびサービスに対する保証は、当該製品 およびサービスに付属する保証書に明示的に規定されたものに限られます。本書のいかなる内容も、当該保証 に新たに保証を追加するものではありません。Micro Focus は、本書に技術的または編集上の誤りまたは不備が あっても責任を負わないものとします。本書の内容は、将来予告なしに変更されることがあります。

# 目次

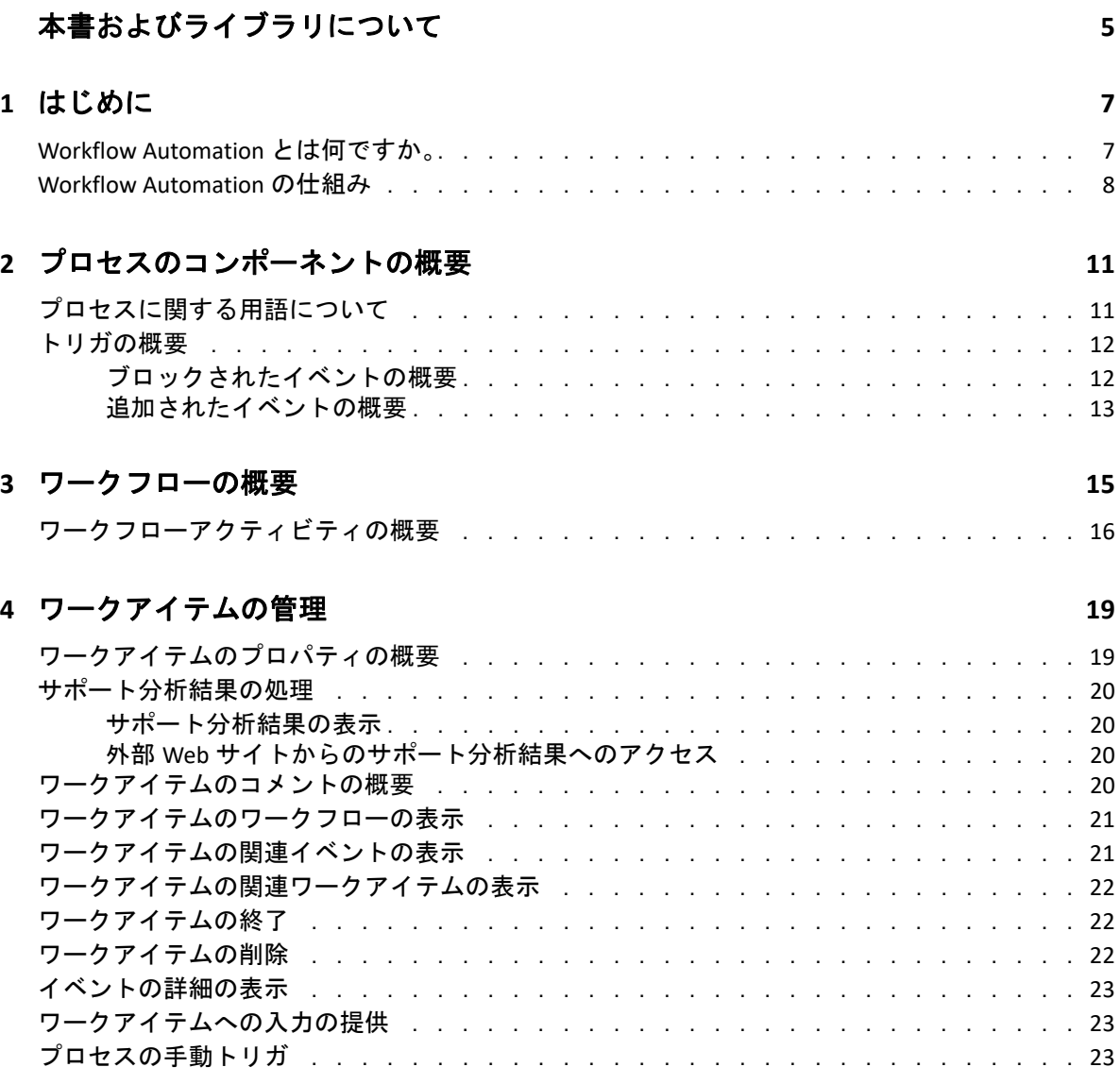

# <span id="page-4-0"></span>本書およびライブラリについて

『ユーザガイド』には、Workflow Automation 製品に関する概念情報が記載されています。 本書では、用語とさまざまな関連する概念について定義しています。また、本書では、 ユーザーインタフェースの概要を説明し、さまざまなプロセスオペレータのタスクを手順 を追って説明しています。

## 本書の読者

本書は、次の作業の担当者向けの情報を記載しています。

- Workflow Automation の概念について
- プロセスとやり取りしてインシデントを処理する

## ライブラリに含まれるその他の情報

ライブラリには次のマニュアルが含まれています。

### コンフィギュレーションコンソールのヘルプ

一般的なタスクの文脈依存の情報および手順を追った説明と、各ウィンドウの各 フィールドについて説明しています。

#### **Operations Console(** オペレーションコンソール **)** のヘルプ

一般的なタスクの概念情報と手順を追った説明を記載しています。

#### 管理者ガイド

コンフィギュレーションコンソールに関する概念情報、およびさまざまな設定タスク の手順を追った説明を記載しています。

#### プロセスオーサリングガイド

ワークフローデザイナコンソールに関する概念情報、およびさまざまなワークフロー 関連タスクの手順を追った説明を記載しています。

#### **Reporting Center** レポーティングガイド

Reporting Center 製品についての概念情報を記載しています。Workflow Automation レ ポートを理解して使用する担当者を対象としています。

<span id="page-5-0"></span>1 はじめに

> IT 運用マネージャには、かつてないほど速いペースでサービスを提供し、同時にコストを 抑えるというプレッシャーがあり、その悩みは大きくなるばかりです。多くの IT プロ フェッショナルは「低コストでより結果を出す」という課題をかかえ、時間も労力もかか る作業を自動化する方法を探しています。貴重でコストの高い IT スタッフのリソースが、 このような作業に従事することが増えているためです。

> 多くの企業は、特定の作業や手順のレベルで日常的なワークフローを自動化する方法を求 めています。このような自動化は「ランブック」とも呼ばれます。ランブックは実績のあ る手動プロセスに相当しますが、人的ミスも起こりやすく、反復的な単調作業に熟練ス タッフの時間を無駄に費やしてコストが高くなる可能性があります。また、ランブック は、抽象的になる場合があり、各個人が持つ「特定グループ内でのみ知られている知識 ( トライバルナレッジ )」に相当することもあります。「特定グループ内でのみ知られてい る知識」は正確に記録されないこともあり、個人が組織を辞めると容易に失われる可能性 があります。

> また同時に、IT 運用担当者は、高度に分散した運用環境と事業買収によって多様で複雑に なっている IT 環境に対処しています。多くの場合、このような運用環境には多様なツール もあります。このようなツールを統合しないと、イベントに効率的に対応し、日常運用作 業をこなすことができなくなります。

> IT のランブックとプロセスを自動化できるように、IT Workflow Automation プラットフォー ムとして一から Workflow Automation を設計しました。

### <span id="page-5-1"></span>**Workflow Automation** とは何ですか。

Workflow Automation は IT プロセス自動化プラットフォームです。ランブックとプロセス のモデル作成、自動化、測定、継続的な改善を行うことができます。Workflow Automation を使用すると、次の操作を実行できます。

- ◆ 自動化の基礎として文書化したITプロセスとランブックを使用して、自動ITプロセスを 定義する
- 担当者の代わりにプロセスのステップを自動実行する
- ◆ さまざまな IT 機能間の作業を調整する

Workflow Automation は他のエンタープライズ製品 \* と統合されているので、運用管理シス テムから標準化した情報を取得して、IT 運用プロセス全体を「概観」できます。

\* 統合製品には、データベース、ディレクトリおよびリソース管理用のアダプタ、 SNMP アクティビティ、VMware vCenter Server、LDAP、および ServiceNow が含まれます。

Workflow Automation ではこのような情報を一元管理のコンソールに集約するので、IT 運用 担当者は次のような目的を簡単に達成できるようになります。

インシデントに対処するための標準 IT プロセスを自動的に開始する

- すべての対応アクティビティを文書化する
- 認められている IT ポリシーへの準拠をレポートする
- インシデント管理の完全な監査履歴を提供する

Workflow Automation を使用すると、関連するイベントが迅速に特定され、自動的にグルー プ化してまとめられるので、ユーザが対処または管理する必要がある誤判定の数が減りま す。

### <span id="page-6-0"></span>**Workflow Automation** の仕組み

Workflow Automation を使用すると、データソースの情報は一元管理のリポジトリに収集さ れ、IT ポリシーと適合するようにチームが定義したプロセスと受信データを照合して評価 されます。イベント情報がトリガ条件と一致すると、プロセスは自動実行されます。ユー ザ入力が必要な場合、ユーザはオペレーションコンソールにログオンして、プロセスに実 行する操作を伝えます。たとえば、一時ファイルの増加によってディスクの空き容量がし きい値を下回る場合、Workflow Automation によって AppManager にディスククリーンアッ プを実行するコマンドを実行できます。

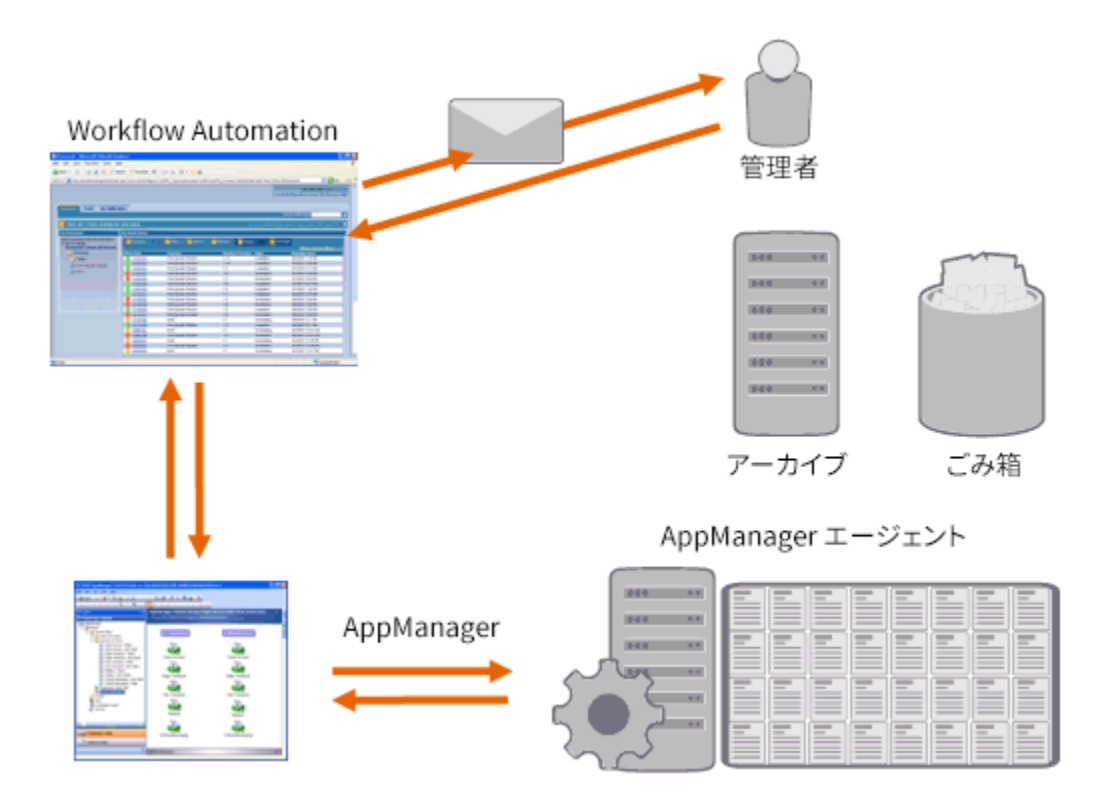

この例では、ディスクの空き容量がしきい値を下回っていることが AppManager によって 検出され、イベントが生成されます。そのイベントによって Workflow Automation のプロ セスがトリガされ、作業項目 ( 実行プロセスのインスタンス ) が作成されます。Workflow Automation から AppManager のディスク使用量分析が要求され、既知の一時ファイルスト レージ領域が重点的に確認され、上位 N 位の問題のデータがフォルダ、ファイルの種類、 日付ごとに特定されます。その分析結果は Workflow Automation から適切なユーザに電子 メールで送信されます。そのメールは、ディスクのクリーンアップに同意するように求め るものです。また、Operations Console へのリンクも記載されます。ユーザーはオペレー ションコンソールにログオンし、部分的なクリーンアップを承認します。Workflow Automation は AppManager に対して、承認されたファイルを削除し、新しいディスク容量 の状況を分析するように命令します。Workflow Automation は処理の成功が確認されたら、 その結果がユーザに送信されます。Workflow Automation は作業項目を閉じます。

Workflow Automation プロセスは柔軟性があります。一般的なプロセスでは、次のような手 順を自動的に完了できます。

- イベントに関する補助情報を確認する
- 問題の優先度と緊急度を判断する
- ユーザーによるイベントストリームに関する詳細情報の確認を許可する

# <span id="page-8-0"></span>2 <sup>2</sup> プロセスのコンポーネントの概要

1 つのプロセスは、データソースによって Workflow Automation に送信されるイベントに対 応するために実行される複数のステップで構成されています。Workflow Automation は、 チームが定義した、IT ポリシーを表現するプロセスに照らして受信イベントを評価しま す。すべてのプロセスには関連する「ワークフロー」があります。ワークフローは、プロ セスを構成するステップを視覚的に表したものです。これらのステップでは、プロセスを 実行するトリガ条件が定義されており、続いてイベントを処理する方法をプロセスに指示 します。データソースからの 1 つ以上のイベントがプロセスのトリガ条件と一致すると、 Workflow Automation がプロセスを実行し、作業項目を開始します。

## <span id="page-8-1"></span>プロセスに関する用語について

ユーザが定義するプロセスが Workflow Automation によってどのように使用されるのかを 理解するには、以下の用語を理解する必要があります。

### ワークアイテム

プロセスの 1 つのインスタンスで、受信イベントまたは手動トリガによりトリガされ ます。トリガがワークアイテムを開始するまでは、プロセスはアイドル状態となりま す。1 つのプロセスには、複数の同時に実行するワークアイテムを含めることができ ます。詳細については、19 ページの第 4 [章「ワークアイテムの管理」を](#page-14-0)参照してくだ さい。

#### アクティビティ

たとえばワークフローの開始、複数のフローの結合、受信イベントの待機、ワークフ ローの停止などの特定の機能を実行するプロセスのステップです。

#### イベントを開始する条件

たとえば新しいワークアイテムの開始や、既存のワークアイテムへのイベントの追加 などの受信イベントにどのように対応するかを定義する、プロセスに関連付けられた ルールのセットです。手動トリガでは、ワークアイテムを開始するためにユーザーの 操作が必要です。トリガの詳細については、「12 ページの [「トリガの概要」](#page-9-0)」を参照し てください。

#### イベント

以下のいずれかに一致すると、イベントによりプロセス内のアクションが開始されま す。

- トリガ ‐ トリガはイベントを評価し、プロセスを開始するか、または既存のワー クアイテムにイベントを追加するかを決定します。単一のイベントから、複数の プロセスがトリガされることがあります。複数のイベントの組み合わせから、単 一のプロセスがトリガされることもあります。
- [**Wait for Event**]アクティビティ ‐ [Wait for Event]アクティビティは、プロセス の実行中に発生するイベントに対応します。通常、各アダプタには、そのアダプ タからのイベントの一致をとるカスタマイズバージョンのアクティビティがあり ます。たとえば、Workflow Automation 環境に複数のアダプタがある場合は、[Wait for Email Event]アクティビティまたは[Wait for AppManager Event]アクティビ ティが表示される可能性があります。

#### スケジュールされたイベント

夜間のバックアップや毎月のメンテナンスなど、定義されているスケジュールに従っ てワークアイテムを開始するイベントです。スケジュールされたイベントは、監視対 象の製品とは関連付けられません。

### <span id="page-9-2"></span><span id="page-9-0"></span>トリガの概要

トリガは受信イベントを評価し、ワークアイテムを開始するか、または 1 つ以上のイベン トを既存のワークアイテムに追加するかを決定します。

#### 自動トリガ

自動トリガは、プロセス作成者によって定義されたトリガルールに基づいて一致イベ ントに対応します。

#### 手動トリガ

手動トリガでは、ワークアイテムを開始するためにユーザーの操作が必要です。プロ セスの手動トリガの詳細については、23 ページの [「プロセスの手動トリガ」](#page-18-3)を参照し てください。

### <span id="page-9-1"></span>ブロックされたイベントの概要

Workflow Automation は、以下のタイプのイベントをブロックすることによって、多くの不 要な作業項目を防止できます。

繰り返しイベント データソースが、停止処理中に同一のイベントを繰り返し送信すること がありますが、通常は最初の通知のみで十分です。

症状イベント 1 つの障害からさまざまな影響が生じることがあり、それらの影響ごと に症状イベントが生成されます。根本的な原因を修復すると、これらの イベントの多くが解消します。

偽警告 パフォーマンス管理システムには、不正確な静的しきい値が含まれてい ることがよくあり、これにより実際の問題が発生していないときに大量 の警告が出されることがあります。

プロセス作成者は、イベントをブロックして新しいワークアイテムが生成されないように するトリガを構成できます。たとえば、1 つのイベントがワークアイテムを生成するため の条件に一致したら、トリガがそれ以降の一致イベントをブロックします。

トリガは、ワークアイテムの実行中にのみ、一致イベントをブロックします。ワークアイ テムが完了したら、新しい一致イベントが新規ワークアイテムを開始します。

プロセス作成者は、ワークフローの設計時に、ワークアイテムレベルのブロックを定義す ることもできます。ワークアイテムブロックは、事前定義の条件に適合すると、実行中の ワークアイテムを終了します。たとえば、条件コネクタにより、ワークフローが[End of Workflow]アクティビティに進むことがあります。

関連するイベントの詳細については、21 ページの [「ワークアイテムの関連イベントの表](#page-16-2) [示」を](#page-16-2)参照してください。

### <span id="page-10-0"></span>追加されたイベントの概要

プロセス作成者は、既存のワークアイテムにイベントを追加するトリガを構成できます。 たとえば、あるイベントがワークアイテムを生成する条件と一致すると、トリガはそれ以 降に一致するイベントを関連するイベントとしてワークアイテムに追加します。

トリガは、ワークアイテムが実行中の場合にのみワークアイテムに一致イベントを追加し ます。ワークアイテムが完了した場合、またはトリガのタイムウィンドウが期限切れに なった場合、新しい一致イベントが新しいワークアイテムを開始します。

単一イベントは、複数のワークアイテムをトリガまたは追加できます。

関連するイベントの詳細については、21 ページの [「ワークアイテムの関連イベントの表](#page-16-2) [示」を](#page-16-2)参照してください。

# <span id="page-11-0"></span>3 −クフローの概要

ワークフローは、次の図のようにプロセス内のステップをグラフィックで表したもので、 アクティビティとコネクタで形成され、特定の IT ポリシーを反映するように設計されてい ます。データソースからの 1 つ以上のイベントがプロセスのトリガ条件と一致すると、 Workflow Automation がプロセスを実行し、作業項目を開始します。

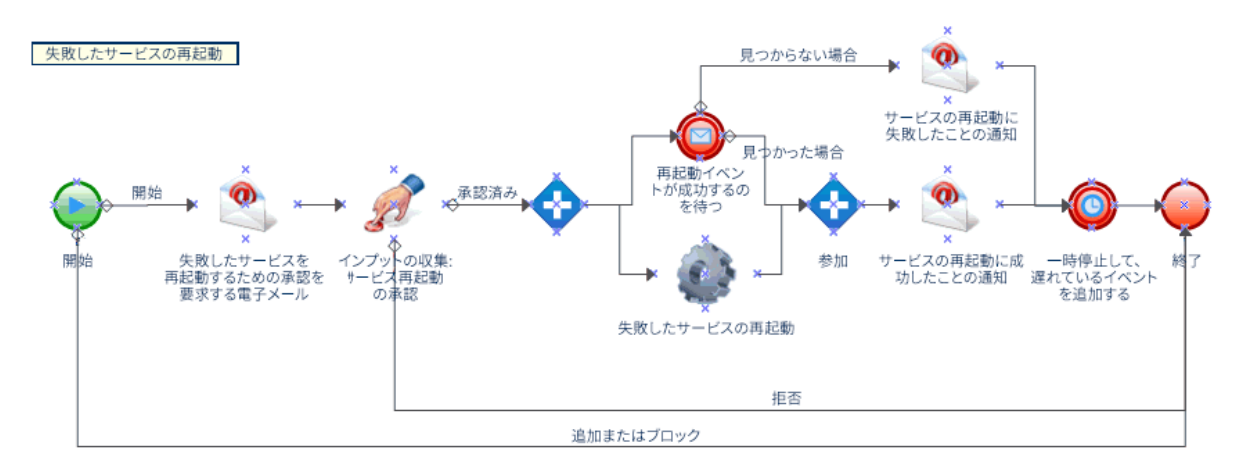

実行中、ワークフローはアクティビティに進み、特定の順序 (フローと呼ばれる) でコネ クタを進行します。[Start of Workflow]アクティビティは、ワークフローで実行される最 初のアクティビティです。次の図のように、ワークフローに複数の [Start of Workflow] ア クティビティが含まれている場合、そのワークフローには複数の同時フローが含まれてい ることがあります。

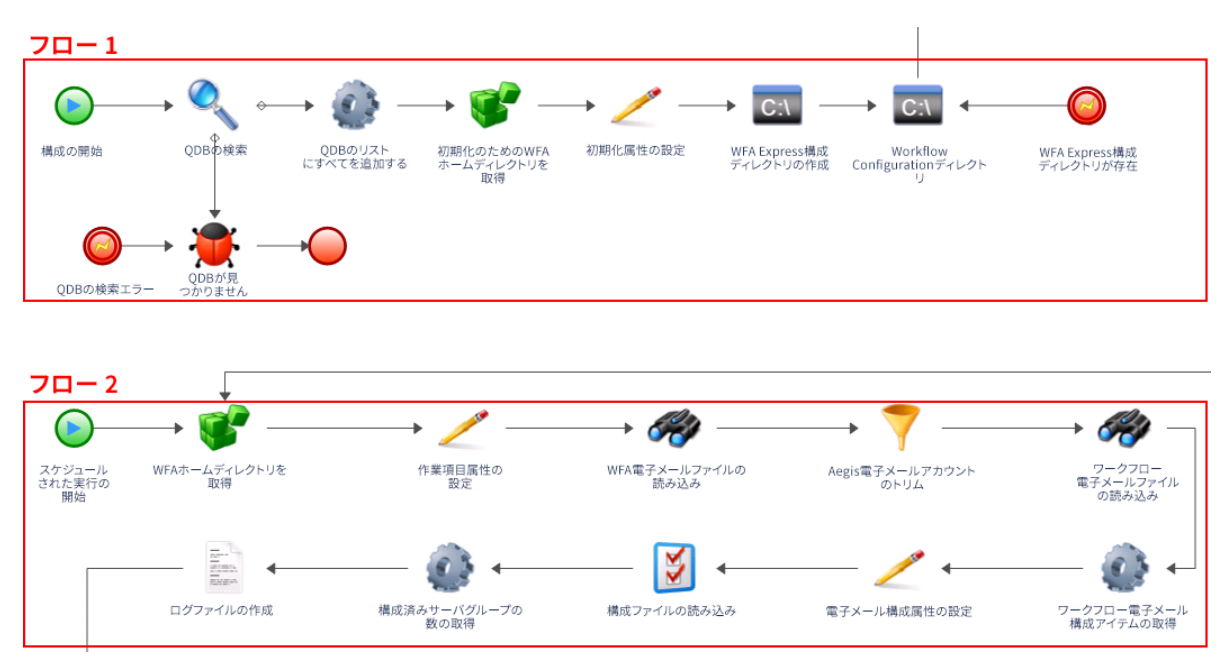

また、ワークフローがアクティビティの複数のコネクタを進行するとき、またはトリガが 新規イベントをワークアイテムに追加するときに、複数のフローが作成されることもあり ます。アクティブフローがなくなると、実行が終了します。

注 **:** 同じ終了点を持つ複数のフローが、異なる時刻に終了することがあります。

### <span id="page-12-0"></span>ワークフローアクティビティの概要

次の表には、オペレーションコンソールで使用される記号に関する情報があります。ワー クアイテムのワークフローの表示の詳細については、21 ページの [「ワークアイテムのワー](#page-16-3) [クフローの表示」を](#page-16-3)参照してください。

ワークフローデザイナでは、プロセス作成者がワークフローを構築するために使用する以 下の基本アクティビティタイプが提供されます。各アクティビティのアイコンは、 Business Process Management Initiative の定義に従っています。Business Process Management Initiative の詳細については、[www.bpmi.org](http://www.bpmi.org) を参照してください。

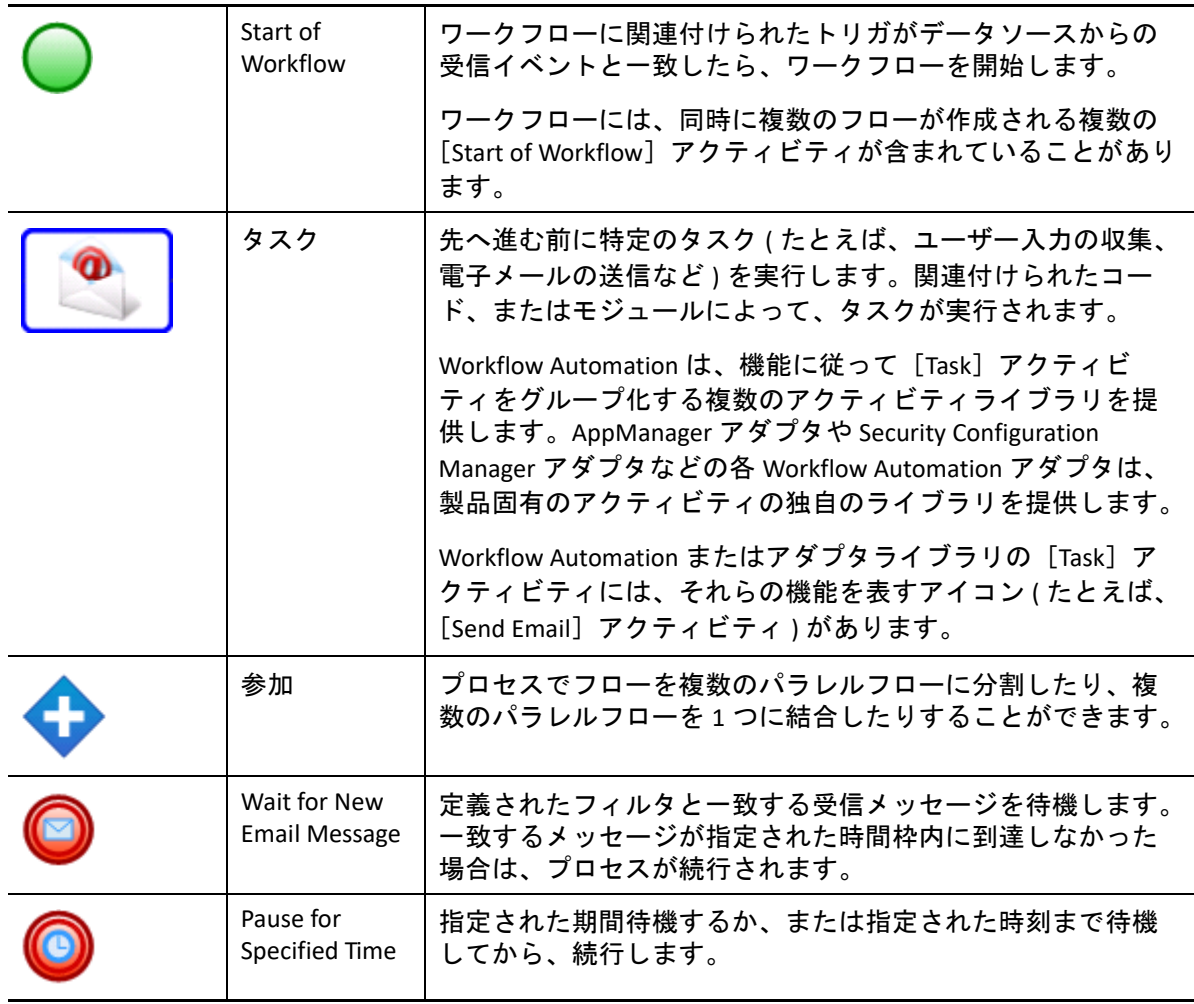

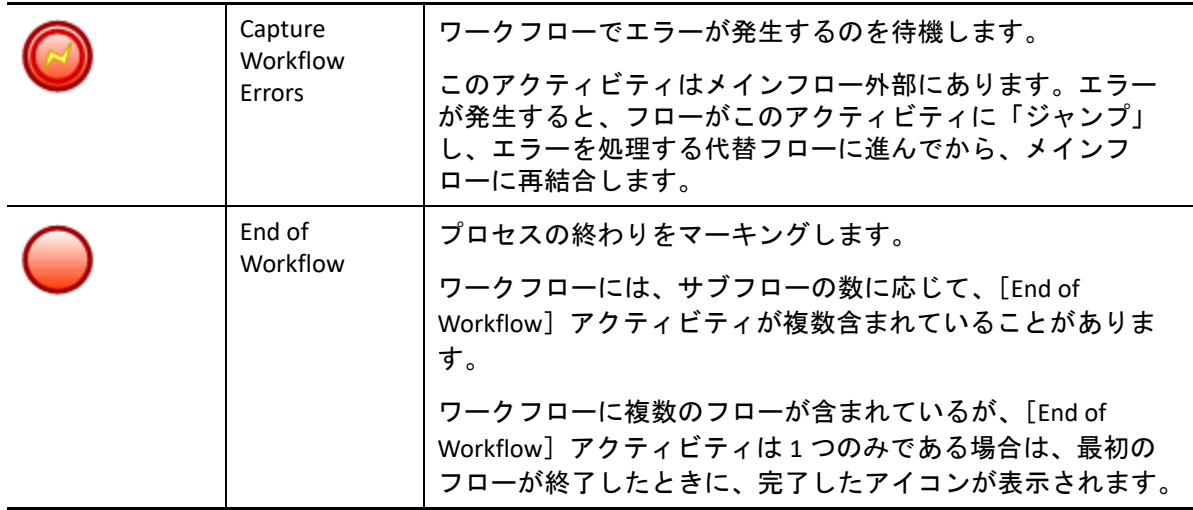

<span id="page-14-0"></span>4 <sup>4</sup> ワークアイテムの管理

オペレーションコンソールを使用すると、自分に割り当てられたすべてのワークアイテム を表示できます。ワークアイテムはプロセスの単一のインスタンスです。オペレーション コンソールは、ワークアイテムおよびプロセスオペレータによって実行されたアクティビ ティを記録し、ワークアイテム解決メトリックを収集します。

サービスが中断した場合に ( 停電など )、既存のすべての作業項目を含む以前の状態から再 開できるように、Workflow Automation はすべての作業項目の状態をバックアップします。

## <span id="page-14-1"></span>ワークアイテムのプロパティの概要

オペレーションコンソールを使用すると、ワークアイテムについての詳細情報を表示でき ます。ワークアイテムのプロパティは、次のカテゴリに分類されます。

### 一般属性

名前、説明、現在のステータスなど、ワークアイテムについての基本情報が表示され ます。

#### [カスタム属性]タブ

プロセス作成者がそのワークアイテムに対して特別に作成したカスタム属性が表示さ れます。

リソース

ワークアイテムと関連付けるクラスタ、コンピュータ、およびビジネスサービスを指 定します。

ユーザ

ワークアイテムの所有者と関係者を指定します。

### ワークアイテムのプロパティを表示するには **:**

- **1** 特定のプロセスに関連付けられたワークアイテムを確認する場合は、 **[**[プロセス] **]** か ら適切なプロセスをクリックします。
- **2 [**[ワークアイテム] **]** からワークアイテムを選択します。
- 3 | [表示] | メニューの [プロパティ] をクリックします。
- **4** ワークアイテムのプロパティを表示するには、適切なタブをクリックします。

### <span id="page-15-0"></span>サポート分析結果の処理

以下のトピックでは、サポート分析結果にアクセスして表示するための手順について説明 します。

ワークフローを設計するとき、プロセス作成者は、調査の初期段階で、またはワークアイ テムを決定した後で、1 つ以上のデータソース固有アクティビティを構成して、プロセス に関係する情報を収集できます。プロセスオペレータは、オペレーションコンソールでサ ポート分析結果を表示できます。

調査の初期段階では、サポート分析アクティビティにより、ワークアイテムに関連するす べてのデータソースから情報を収集できるため、プロセスオペレータは根本的な原因を特 定するために可能な限り多くの情報を入手できます。

ワークアイテムが完了したら、サポート分析アクティビティにより、関連するすべての データソースから情報を収集できるため、インシデントが正しく解決されたことを確認で きます。

サポート分析のすべてのステップが完了する前に、プロセスオペレータがサポート分析結 果を表示すると、完了した結果があればそれらがオペレーションコンソールに表示され、 引き続き実行されているステップが示されます。

### <span id="page-15-1"></span>サポート分析結果の表示

オペレーションコンソールを使用すると、ワークアイテムのサポート分析アクティビティ の結果を表示できます。

#### ワークアイテムのサポート分析結果を表示するには **:**

- **1** 特定のプロセスに関連付けられたワークアイテムを確認する場合は、 **[**[プロセス] **]** か ら適切なプロセスをクリックします。
- **2 [**[ワークアイテム] **]** からワークアイテムを選択します。
- **3 [**[表示] **]** メニューの[サポート解析]をクリックします。
- **4** ツリーで、適切なフォルダを展開して、補助アクティビティを探します。
- **5** ツリーで、表示する各補助アクティビティをクリックします。

### <span id="page-15-2"></span>外部 **Web** サイトからのサポート分析結果へのアクセス

外部 Web サイトは、ワークアイテム ID がわかっていれば、オペレーションコンソールに リンクし、URL を使用してサポート分析結果を表示できます。

### <span id="page-15-3"></span>ワークアイテムのコメントの概要

オペレーションコンソールを使用すると、ワークアイテムに現在関連付けられているコメ ントを表示できます。プロセスオペレータは、ワークアイテムにコメントを追加できま す。これらのコメントは他のプロセスオペレータも表示でき、それに対してコメントを追 加できます。

ワークアイテムに関連付けられているコメントを表示するには **:**

- **1** 特定のプロセスに関連付けられたワークアイテムを確認する場合は、 **[**[プロセス] **]** か ら適切なプロセスをクリックします。
- **2 [**[ワークアイテム] **]** からワークアイテムを選択します。
- **3 [**[表示] **]** メニューの[コメント]をクリックします。

### <span id="page-16-3"></span><span id="page-16-0"></span>ワークアイテムのワークフローの表示

オペレーションコンソールを使用すると、ワークアイテムのワークフローの現在の状態を 表示できます。ワークフローの詳細については、15 ページの第 3 [章「ワークフローの概](#page-11-0) [要」を](#page-11-0)参照してください。

#### オペレーションコンソールでワークアイテムのワークフローの状態を表示するには **:**

- **1** 特定のプロセスに関連付けられたワークアイテムを確認する場合は、 **[**[プロセス] **]** か ら適切なプロセスをクリックします。
- **2 [**[ワークアイテム] **]** からワークアイテムを選択します。
- **3 [**[表示] **]** メニューの[ワークフロー]をクリックします。 ワークフローの詳細については、15 ページの第 3 [章「ワークフローの概要」を](#page-11-0)参照し てください。
- **4** アクティビティまたはコネクタの詳細を表示する場合は、ワークフローにあるアイテ ムをクリックしてから **[**[実行結果の表示] **]** をクリックします。

### <span id="page-16-2"></span><span id="page-16-1"></span>ワークアイテムの関連イベントの表示

ワークアイテムに関連するすべてのイベントのリストを表示できます。イベントとワーク アイテムの関連性は次のいずれかです。

- **Initiated** ‐ プロセストリガでの開始条件に一致するイベント。
- **Appended** ‐ トリガによってワークアイテムが開始された後、プロセストリガでの追加 条件に一致するイベント。
- **Blocked** ‐ プロセストリガでのブロック条件に一致するイベント。
- **Late Matched** ‐ トリガによってワークアイテムが開始された後、プロセストリガでの開 始条件に一致するイベント。このイベントは追加イベントと似ています。
- **Awaited** ‐ ワークフローの過程で受信イベントを待機しているアクティビティに一致す るイベント。[Wait for New Email Message]アクティビティや[Wait for Scheduled Event] アクティビティなどです。

#### オペレーションコンソールで作業項目の関連イベントを表示するには **:**

**1** 特定のプロセスに関連付けられたワークアイテムを確認する場合は、 **[**[プロセス] **]** か ら適切なプロセスをクリックします。

**2 [**[ワークアイテム] **]** からワークアイテムを選択します。

**3** 「「表示] 1メニューの「関連イベント]をクリックします。

### <span id="page-17-0"></span>ワークアイテムの関連ワークアイテムの表示

ワークアイテムに関連するすべてのワークアイテムのリストを表示できます。関連ワーク アイテムと現在のワークアイテムの関連性は次のいずれかです。

- ◆ 親 [Execute Process]アクティビティまたは[Execute Process with Context]アクティ ビティを使用して現在のワークアイテムを開始したワークアイテム。
- ◆ 子 現在のワークアイテムが開始したワークアイテム。

#### オペレーションコンソールでワークアイテムの関連ワークアイテムを表示するには **:**

- **1** 特定のプロセスに関連付けられたワークアイテムを確認する場合は、 **[**[プロセス] **]** か ら適切なプロセスをクリックします。
- **2 [**[ワークアイテム] **]** からワークアイテムを選択します。
- 3 [[表示]<sup>2</sup> メニューの[関連ワークアイテム]をクリックします。

### <span id="page-17-1"></span>ワークアイテムの終了

オペレーションコンソールを使用すると、1 つまたは複数の実行中のワークアイテムを終 了できます。ワークアイテムのアクティビティによって環境内のリモートコンピュータで 外部タスクが開始されている場合、その外部タスクの実行は続けられます。たとえば、 [Execute SQL Commands & Scripts]アクティビティによりストアドプロシージャが実行され た場合、ワークアイテムを終了してもストアドプロシージャの実行はタスクが完了するま で続きます。

オペレーションコンソールで実行中のワークアイテムを終了するには **:**

- **1** 特定のプロセスに関連付けられたワークアイテムを確認する場合は、 **[**[プロセス] **]** か ら適切なプロセスをクリックします。
- **2 [**[ワークアイテム] **]** で、終了するワークアイテムを選択します。
- **3**[終了]をクリックし、[はい]をクリックします。

### <span id="page-17-2"></span>ワークアイテムの削除

オペレーションコンソールを使用すると、1 つまたは複数のワークアイテムを削除できま す。実行中のワークアイテムは、先にワークアイテムを終了しなければ削除できません。

#### オペレーションコンソールでワークアイテムを削除するには **:**

**1** 特定のプロセスに関連付けられたワークアイテムを確認する場合は、 **[**[プロセス] **]** か ら適切なプロセスをクリックします。

- **2 [**[ワークアイテム] **]** で、削除するワークアイテムを選択します。
- **3**[削除]をクリックし、[はい]をクリックします。

### <span id="page-18-0"></span>イベントの詳細の表示

オペレーションコンソールを使用すると、Workflow Automation でのイベントの完全なリス トを表示できます。リストのイベントをドリルダウンして詳細を表示できます。

#### イベントの詳細を表示するには **:**

- **1** オペレーションコンソールで **[**[イベント] **]** タブをクリックします。
- **2 表示するイベントを選択して[イ<b>ベント詳細の表示**]をクリックします。

### <span id="page-18-1"></span>ワークアイテムへの入力の提供

プロセス作成者は[Input]ウィンドウへのリンクを含む電子メールを送信するワークフ ローを構成することができます。リンクをクリックすると、Workflow Automation で [Input]ウィンドウが開いて、優先度の設定やジョブの開始といった、ユーザフィード バックを待機しているワークフローアクティビティに必要な入力を提供できます。リンク をクリックしてもオペレーションコンソールは開きません。[Input]ウィンドウを閉じる と、Workflow Automation はブラウザを閉じます。

オペレーションコンソールを使って、入力を待機しているすべてのワークアイテムを表示 することもできます。

### オペレーションコンソールを使って、ユーザー入力を待機するワークアイテムに入力を提 供する

- **1** オペレーションコンソールで **[**[入力待ちのワークアイテム] **]** タブをクリックします。
- **2** リストで入力するワークアイテムをクリックします。
- **3 [**[入力フォームの送信] **]** をクリックします。
- **4**[Input]ウィンドウで、適切な情報を指定します。

### <span id="page-18-3"></span><span id="page-18-2"></span>プロセスの手動トリガ

手動トリガが設定されているプロセスを手動でトリガできます。手動トリガの詳細につい ては、12 ページの [「トリガの概要」](#page-9-2)を参照してください。

### プロセスを手動でトリガするには **:**

- **1 [**[プロセス] **]** で、手動で開始するプロセスをクリックします。
- 2 「プロセスの開始] をクリックします。